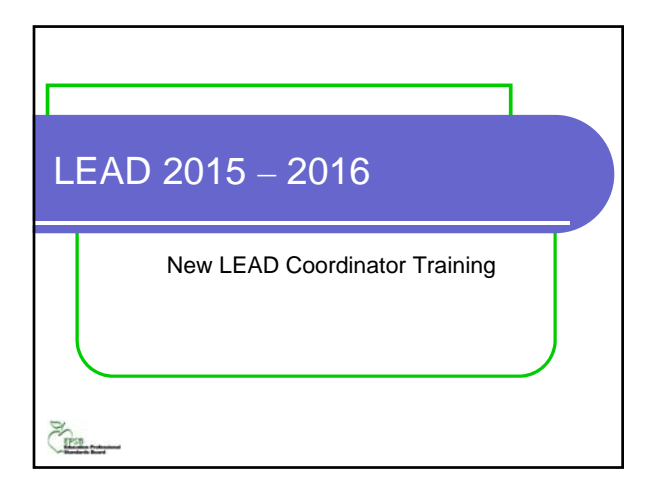

# This presentation will cover:

- LEAD what it is and why we do it
- The EPSB LEAD web application
- An overview of the LEAD
- Reading LEAD reports and resolving LEAD issues
- The LEAD timeline important dates and pacing recommendations

# LEAD – the what and why

- LEAD stands for
	- Local

 $\mathbb{R}$ 

- Educator
- Assignment
- Data

 $\frac{1}{\sqrt{1-\frac{1}{2}}}\frac{1}{\sqrt{1-\frac{1}{2}}}\frac{1}{\sqrt{1-\frac{1}{2}}}\frac{1}{\sqrt{1-\frac{1}{2}}}\frac{1}{\sqrt{1-\frac{1}{2}}}\frac{1}{\sqrt{1-\frac{1}{2}}}\frac{1}{\sqrt{1-\frac{1}{2}}}\frac{1}{\sqrt{1-\frac{1}{2}}}\frac{1}{\sqrt{1-\frac{1}{2}}}\frac{1}{\sqrt{1-\frac{1}{2}}}\frac{1}{\sqrt{1-\frac{1}{2}}}\frac{1}{\sqrt{1-\frac{1}{2}}}\frac{1}{\sqrt{1-\frac{1}{2}}}\frac{1}{\sqrt{1-\frac{$ 

 Authorized by KRS 161.1221 and 16 KAR 1:050

# LEAD – the what and why

- Ensures a properly certified educator in every position.
- Looks at all courses and compares staff and course information to the teacher certification database.
- Ramifications for assignments not in compliance can be loss of SEEK funds or legal action against administrator and/or teacher certificates.

**FPSB** 

# LEAD – the what and why LEAD data is also used for:

- Highly Qualified (HQ) teacher reporting
- Other state/federal reports as needed
- Data research by EPSB, KDE, and LRC
- Open Records Requests
- Course data will be used for Teacher of Record/Professional Growth and Evaluation System information (TOR/PGES)
- Data Quality is of vital importance.

PSB \_\_\_\_

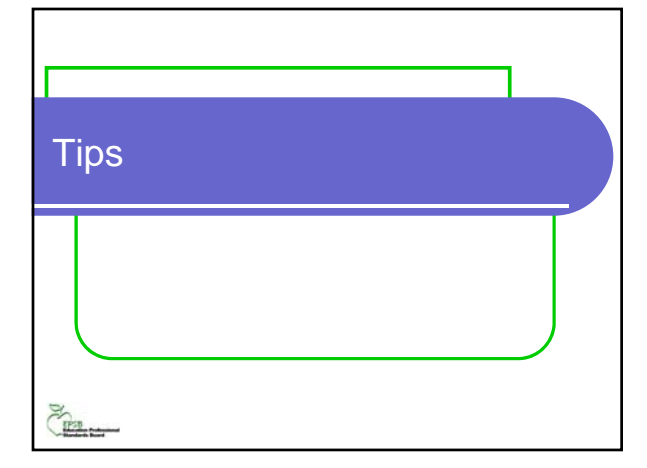

# Helpful Hints

- The LEAD process is a team approach.
- Involve HR staff, curriculum specialists, special ed coordinators, guidance counselors, finance officers
	- Provide training to staff as needed (counselors, principals, attendance staff, and curriculum specialists)
		- TIP: Train staff to use the "Staff Locator" in IC when adding new staffmembers
- Create a consistent method for
- communicating information from the school to
- the district level during LEAD reporting

# Helpful Hints

- Upload your report early and as frequently as needed
	- **Early upload allows staff assignment changes to happen** early
	- As paperwork is processed at EPSB, corrections happen automatically
- Uploading to our site allows you to view any certification or coding errors AND allows us to see that information so we can help you. Your report is not officially "submitted" until you sign off.
- **Do not wait to hear from EPSB after an upload. We do not notify you concerning errors during the uploading phase.**

PSB<sub>-</sub>

# Related Topics

• Integrated Science 2-4

- Districts will need to submit the electronic approval request form if planning to offer state course numbers 303092, 303093, 303099, or 303010.
- These will automatically clear once the approval has been granted.
- Email EPSBLEADTEAM@KY.gov to request form
- KECI (Kentucky Educator Certification Inquiry)
- Principals and district personnel can use the permissions tool in KECI to find out exactly what an individual can teach. If you have questions, please contact the LEAD Help Desk.
- MUNIS
	- MUNIS errors related to job class corrections will be corrected by re-submitting the district PSD/CSD file to KDE (usually done by your finance officer)

 $P_{21}$ 

# The Online EPSB LEAD Web Application

 $\alpha$ 

#### Access

 $\frac{1}{1}$ 

- Log in from the www.epsb.ky.gov homepage then select LEAD from your EPSB Online Services menu OR
- Web address to directly access the online EPSB LEAD site is
- https://wd.kyepsb.net/EPSB.WebApps/LEAD
- Login using your user ID and password
- Contact Cindy Godsey or the EPSB help desk if you have problems logging in

# Navigating the Site

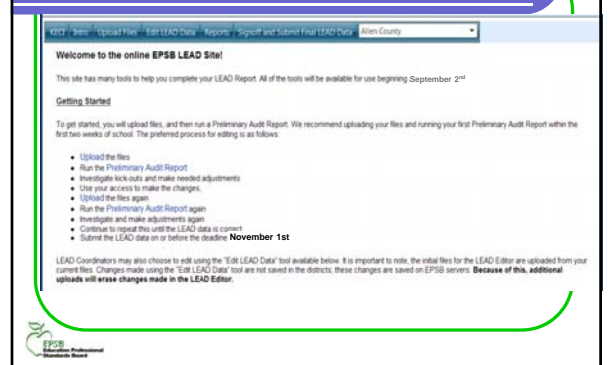

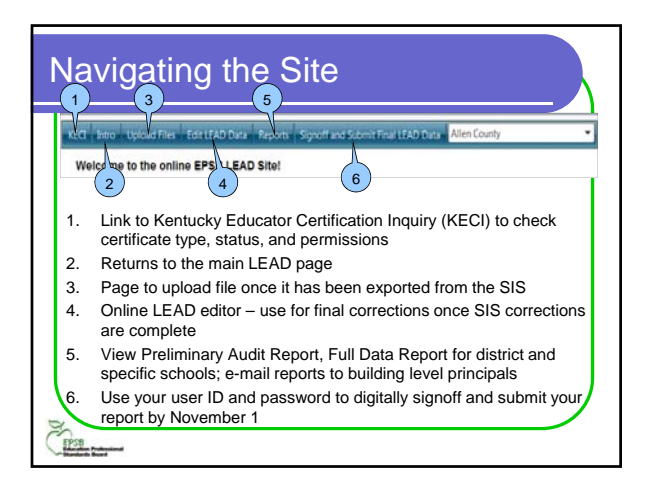

The LEAD Steps All steps are in the "Quick

Reference – LEAD Process Steps" document

The LEAD Steps

 $\frac{1}{\sqrt{1-\frac{1}{2}}}$ 

 $\mathbb{R}$ 

- $\bullet$  STEP 1 Create the LEAD extract file in Infinite Campus
- STEP 2 Upload the file to the EPSB website
- STEP 3 Open and review the report
- STEP 4 Correct issues

**Steps 1-4 will be repeated multiple times**

STEP 5 - Submit the report

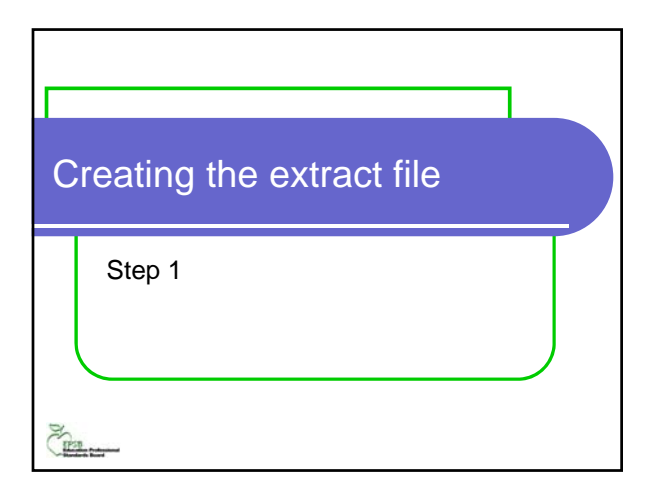

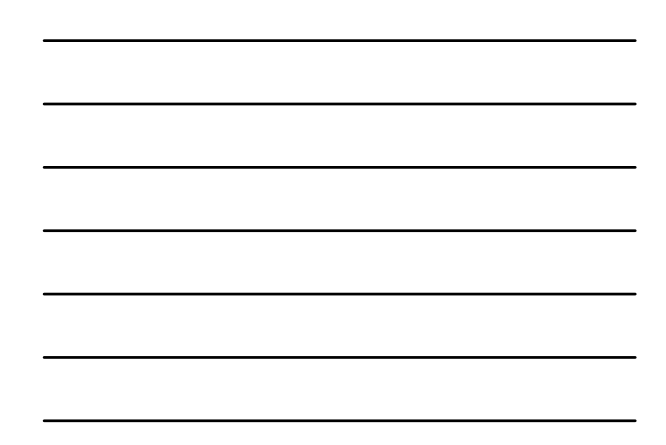

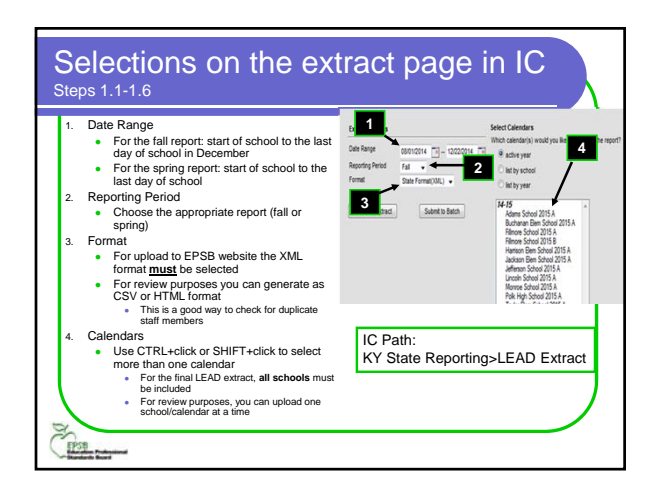

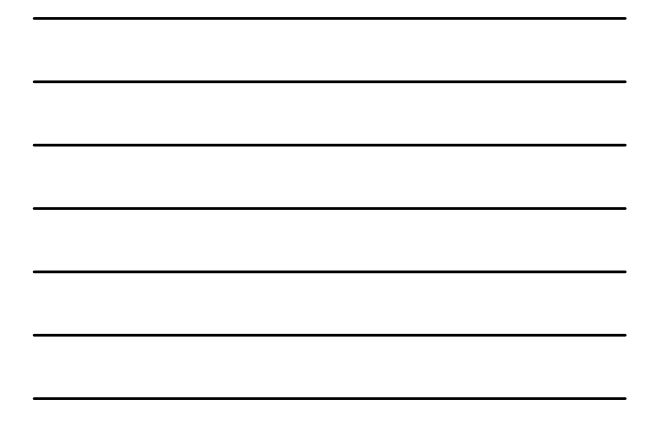

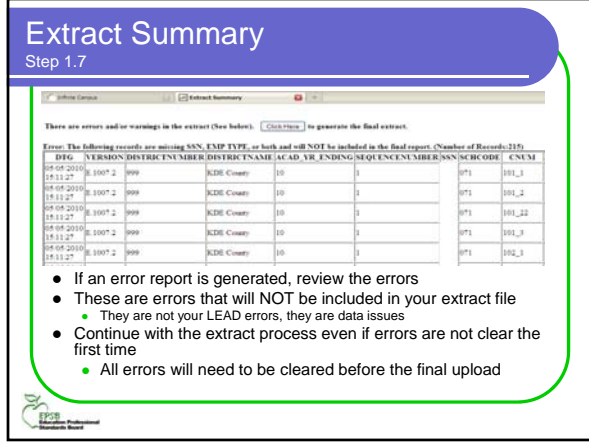

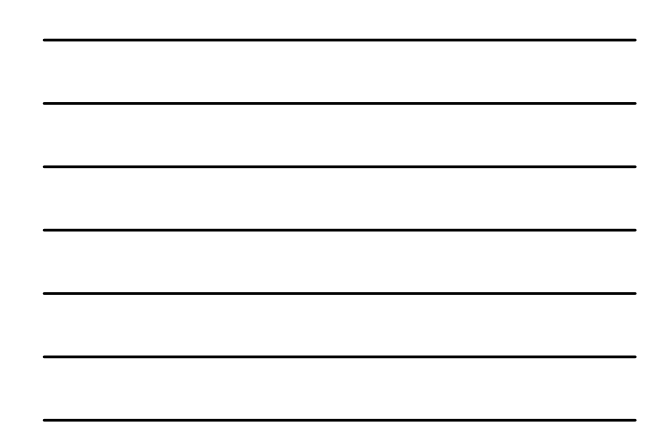

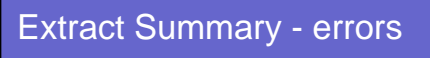

- **Error: "The following records do not have SSN, EMP TYPE or Both and will NOT be included in the final report"**
	- Selection Criteria (From IC)**:**
		- Primary or Secondary teachers without a social security number, Employee Type, or both are included in the error report. These teachers, and any courses for which they are the assigned as the Primary teacher, will NOT be included on the final extract.
		- Other than SSN, the staff members included in this report otherwise meet the criteria for the LEAD extract staff component.

#### • How to correct:

- Check the demographics tab and the identities tab to make sure the SSN's are both there and both match; check all identities
- Retype SSN on demographics tab and resave Check census list for duplicate entries for the staff member
- **PSB**

Extract Summary - errors

- **Error: "Warning: The following staffs have duplicate SSNs. (Number of Records:##)"**
	- Selection Criteria (From IC):
		- Staff members who appear in the staff component of the LEAD file and who share a social security number with another staff member on the list.
		- Other than SSN, the staff members included in this report otherwise meet the criteria for the LEAD extract.
	- How to Correct:
		- Check census list for duplicate entries for the staff member
		- Ensure each staffmember has a distinct SSN

 $\frac{1}{1}$ 

# Extract Summary - errors

- **Error: "Warning: The following EMP TYPE 01 staff are NOT assigned to a course section"**
	- Selection Criteria (From IC):
		- Includes a list of staff with EMP TYPE (employee type) = 01: Teachers who are<br>not assigned to a course section as a Primary Teacher, Secondary Teacher or<br>Section Staff in the Staff History tab at any time during time pe
		- Staff member must have a District Assignment that overlaps the time period defined in the extract editor to be considered for this warning.
	- How to Correct:
		- All teachers must have courses or should be assigned as an additional teacher Gifted, homebound, special ed teachers must have courses or be assigned as an additional teacher
			- Curriculum coaches and others that work ONLY with teachers should not have an employee type of 01-Teacher
		- Do NOT change the employee type to make the error clear if the individual is a teacher

**PELLER** 

# Extract Summary - errors

- **Error: "Warning: The Core ID and ALTCNUM are both blank"**
	- Selection Criteria (From IC):
		- Includes a list of course names and section numbers where both the Core ID (core content indicator) and ALTCNUM (state code) are null. ALTCNUM = state course code (course tab) • CORE\_ID = core content (section tab)
	- **How to correct:**

 $\frac{1}{100}$ 

- Assign a state course number • If the state course code is 909999 must also assign content
- Check the KDE website for the Kentucky Valid Course List to verify numbers

# Extract Summary - errors

 **Error: "Warning: The most recent Primary Teacher for the listed sections has a staff history record end dated prior to the last day of the section. These sections will still report on LEAD. Most recent Primary Teacher is listed below with each applicable course."**

- Selection Criteria (From IC):
	- Includes a list of course names and section numbers where the Primary Teacher's staff history record has been end dated prior to the last day of the section.
	- Section must have had at least one Primary Teacher assigned at some point during the course to pull on this warning. Sections with no teachers assigned at any time during the section will not pull on this warning.
- How to Correct:
	- Ensure the current teacher for the course is listed as the Primary Teacher The Primary Teacher cannot be left blank if the position is being filled by a substitute

 $P_{38}$ 

# Extract Summary - errors

- **Error: "Warning: The sections listed below have never had a Primary Teacher assigned. These sections will not report on LEAD.** 
	- Selection Criteria (From IC):
		- Includes a list of course names and section numbers where no record exists on the Staff History tab for a Primary Teacher at any time during the section.
	- How to Correct:
		- Ensure the teacher for the course is listed as the Primary Teacher
		- The certified teacher serving as facilitator for courses offered through digital learning providers must be listed as the Primary Teacher

 $E_1$ 

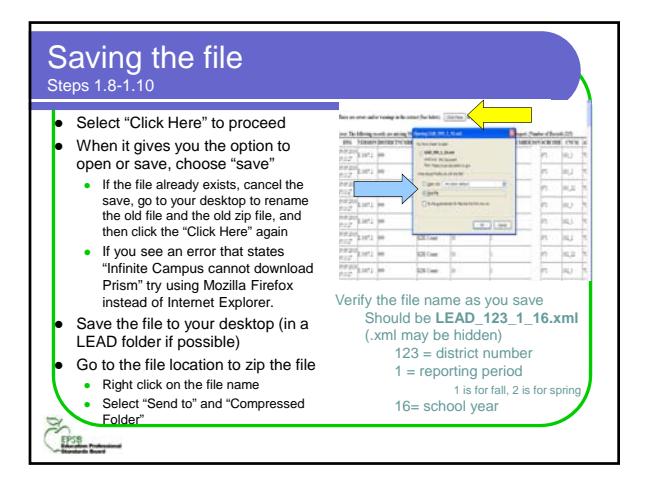

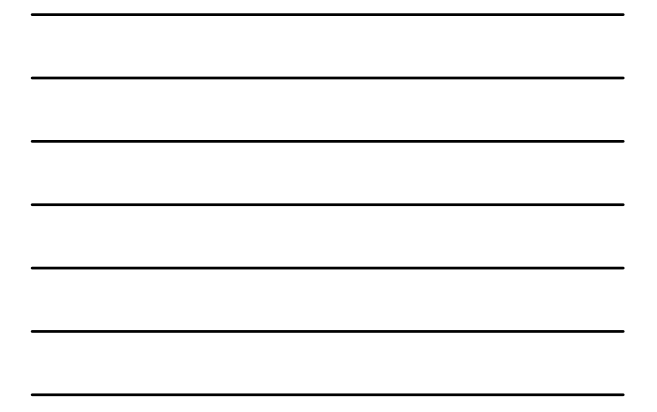

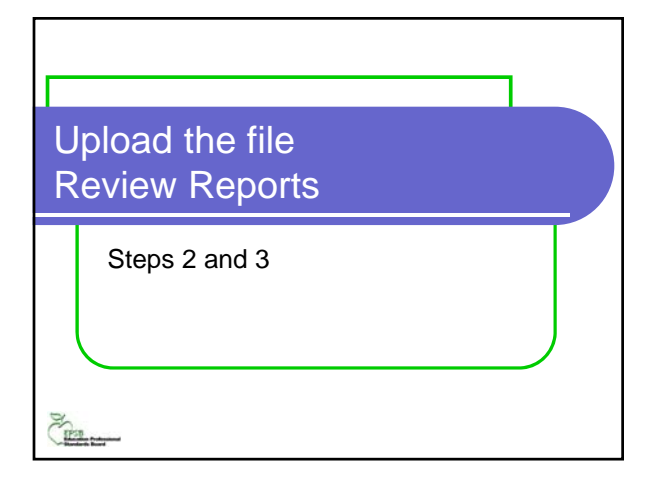

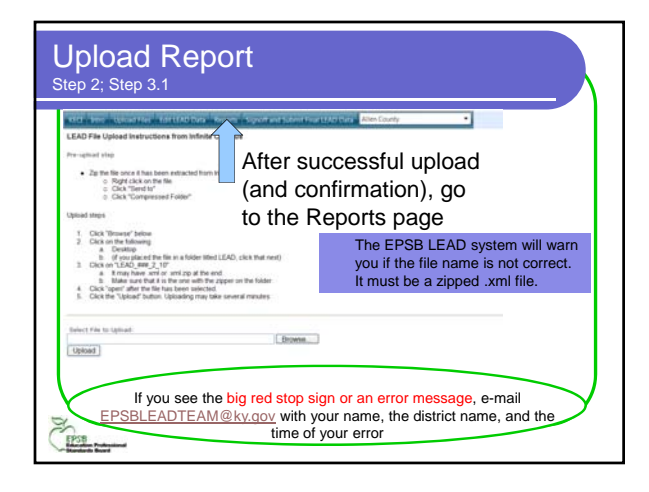

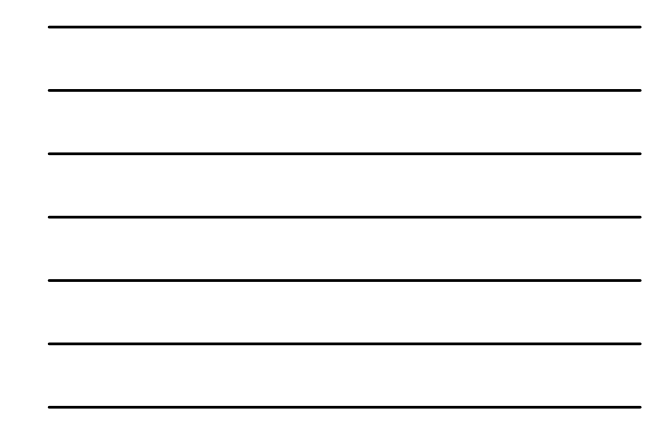

# EPSB Site Steps

 $P_{\text{max}}$ 

- $\bullet$  Step 3 Open and review the report
	- Always open preliminary audit report immediately after successful upload
	- Use the "comments" to determine how to correct errors
	- After the first upload, have the schools review the staff list on the full data report for inaccuracies

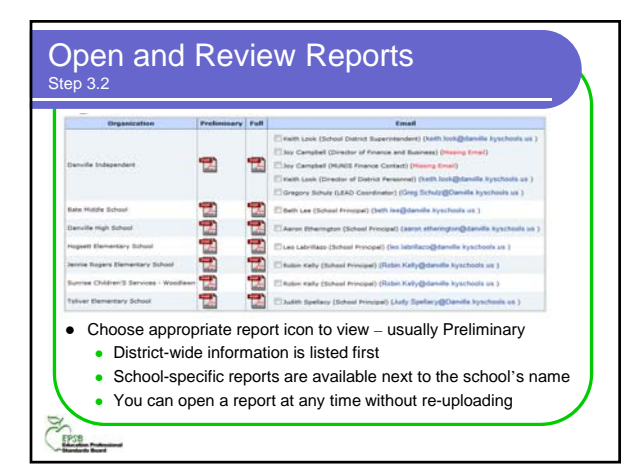

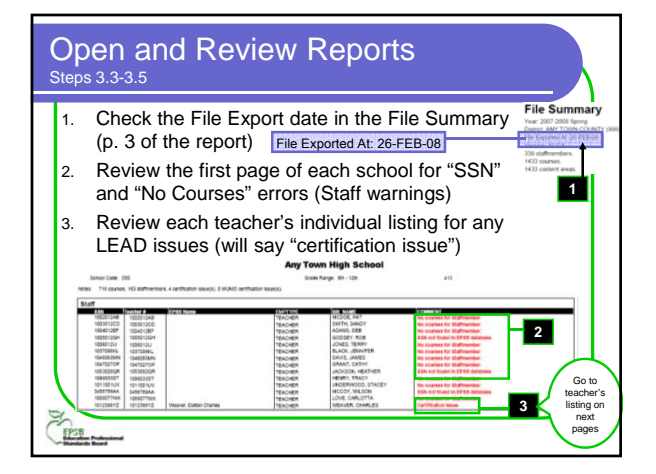

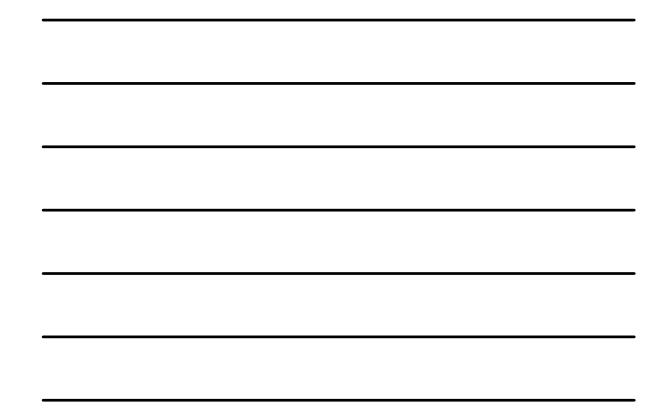

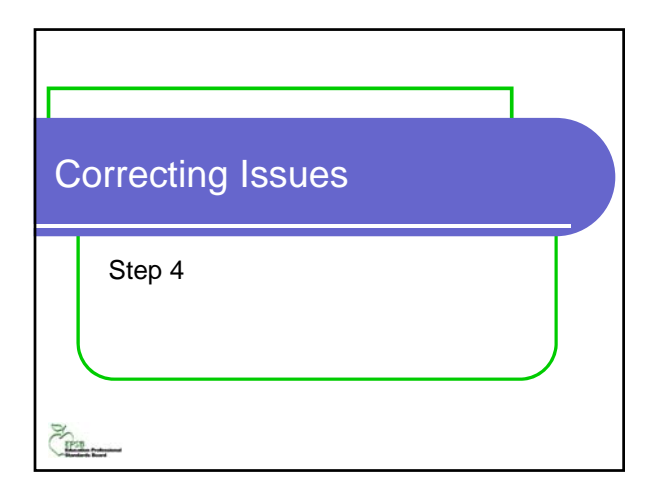

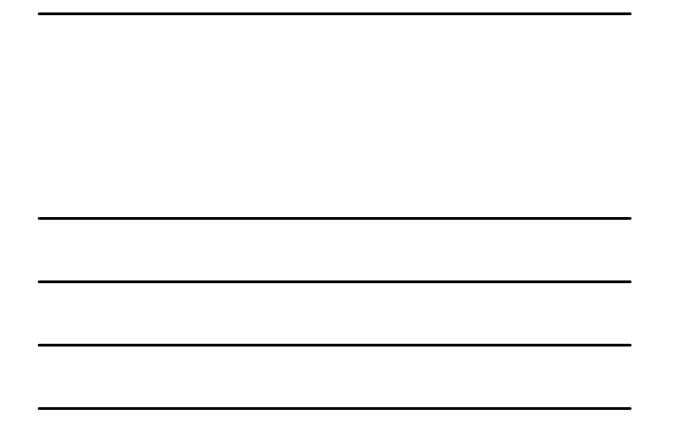

# Correcting and Finalizing

 $\bullet$  Step 4 – Correct issues

 $\mathbb{R}$ 

- Use the information found in the preliminary audit report to make corrections in Infinite Campus
- Repeat Steps 1, 2, and 3 as many times as needed • **STOP HERE** – these steps will be repeated multiple times. Do not move on until most corrections have been made using Infinite Campus
- Final edits can be done in the LEAD application *(do not go to this step until all possible corrections have been made in Infinite Campus and uploaded through the LEAD application)*

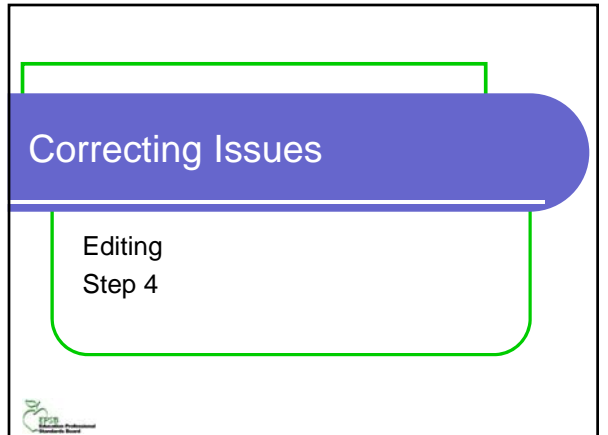

## Correcting Issues Steps 4.1-4.2

- Most corrections should be made in Infinite Campus
- You must regenerate the extract and re-upload for
- any corrections made in IC to appear (Steps 1-3)
- **DO NOT move on to the online edit LEAD data page until most corrections have been made using Infinite Campus**
- We recommend you set a date (around October 19/February 19) after which you will only use the online edit LEAD data page
	- Do not use the online edit page until **all** staff warnings (incorrect SSN/no courses) have been corrected

**PSB** 

 $\frac{1}{1}$ 

# **IMPORTANT!!** Any changes you make using the online Edit LEAD Data page will be lost if you upload a new

- version of the export file Do not use the online Edit LEAD Data page until SSN and "No
- Courses" warnings have been resolved

# Online LEAD Editor Main Edit Screen Step 4.3 Ŧ **22 3** Jones, Judy S1. To access this page, click "Edit LEAD Data" 2. To review an entire school, click the edit link 3. To edit an individual, click the arrow to expand the school and then click the "View Details" link PSB<sub>art</sub>

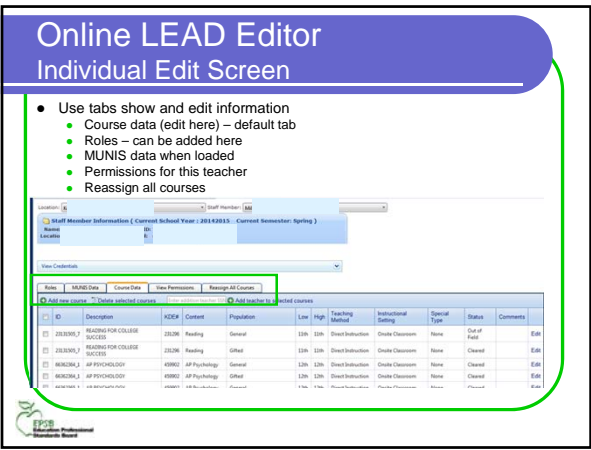

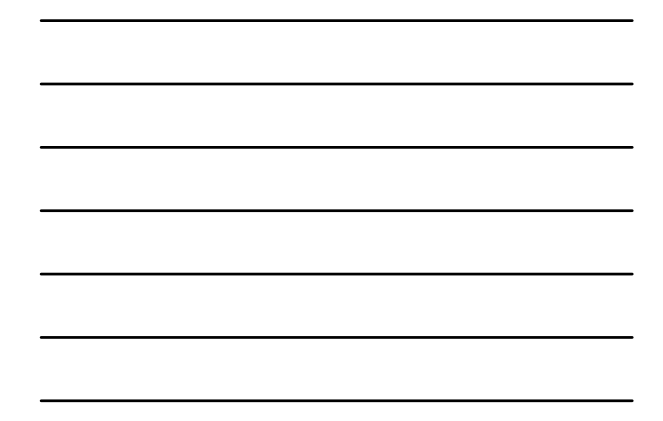

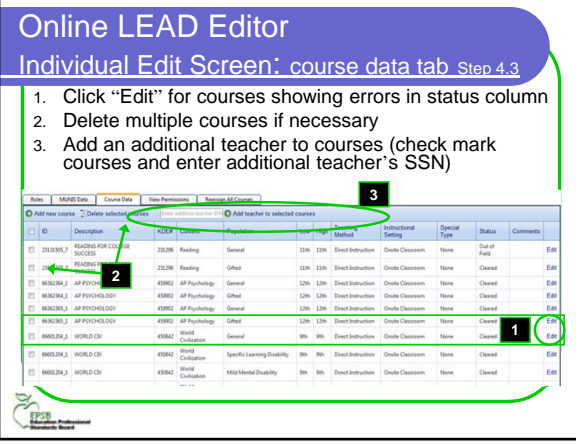

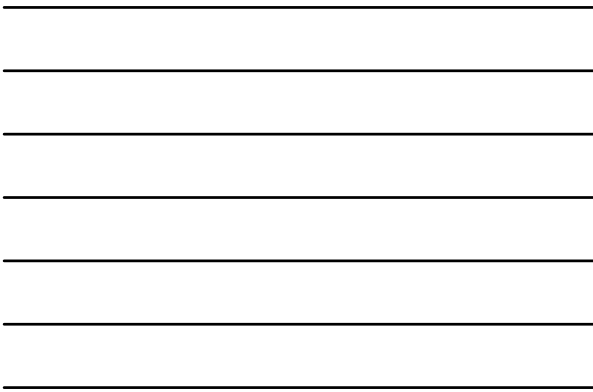

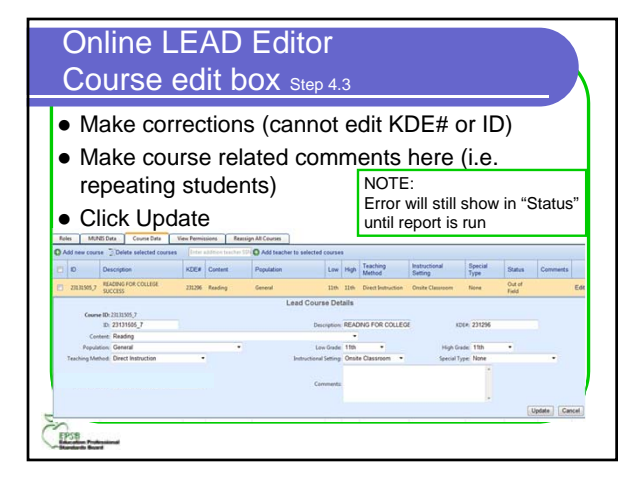

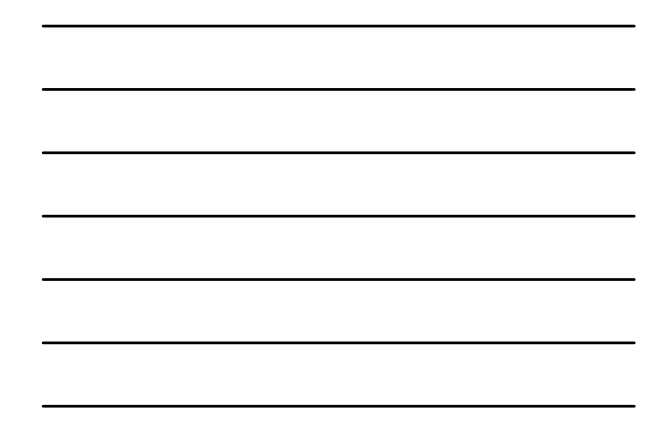

# Editing online Step 4.3

 $\frac{1}{\sqrt{1-\frac{1}{2}}}\frac{1}{\sqrt{1-\frac{1}{2}}}\frac{1}{\sqrt{1-\frac{1}{2}}}\frac{1}{\sqrt{1-\frac{1}{2}}}\frac{1}{\sqrt{1-\frac{1}{2}}}\frac{1}{\sqrt{1-\frac{1}{2}}}\frac{1}{\sqrt{1-\frac{1}{2}}}\frac{1}{\sqrt{1-\frac{1}{2}}}\frac{1}{\sqrt{1-\frac{1}{2}}}\frac{1}{\sqrt{1-\frac{1}{2}}}\frac{1}{\sqrt{1-\frac{1}{2}}}\frac{1}{\sqrt{1-\frac{1}{2}}}\frac{1}{\sqrt{1-\frac{1}{2}}}\frac{1}{\sqrt{1-\frac{$ 

- Once all corrections are made • Select "Reports" from the top bar
	- *DO NOT UPLOAD A NEW FILE*
	- Click the PDF icon beside the district name in the "Preliminary" column to view the updated report
- Don't forget to make the changes later in your SIS

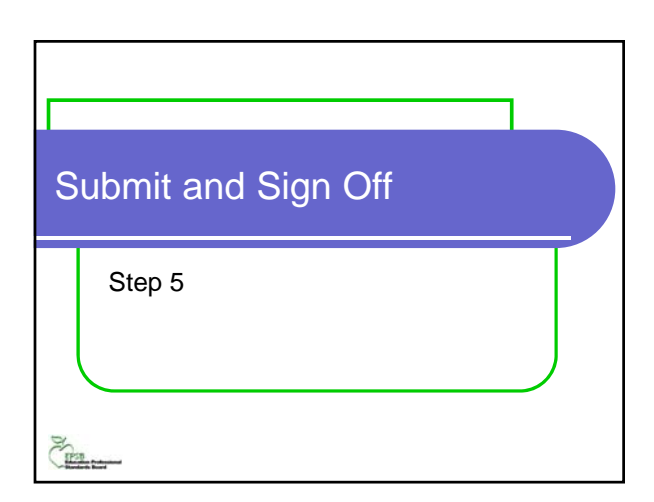

# **Finalizing**

- $\bullet$  Step 5 Submit the report
	- Prior to sign off, have each school principal verify the full report for their school. Things they should look for include:
		- Teachers on the 1st page showing with no courses Teachers with incorrect or missing schedules or content
		-
		- Teachers missing from the report completely.<br>
		NOTE: collaborating special education teachers will not have an individual<br>
		listing but should appear in the teacher list.
		- HQ status for each course once it has been entered at the school
	- Sign off indicates you are done working with the report and all data is accurate
		-
		- No changes at the local level after sign off Errors still on the report as of Nov. 1 will be reported to KDE
- **The deadlines to sign off on your report are:**
- **Fall November 1st**
- **Spring February 29th**

 $E =$ 

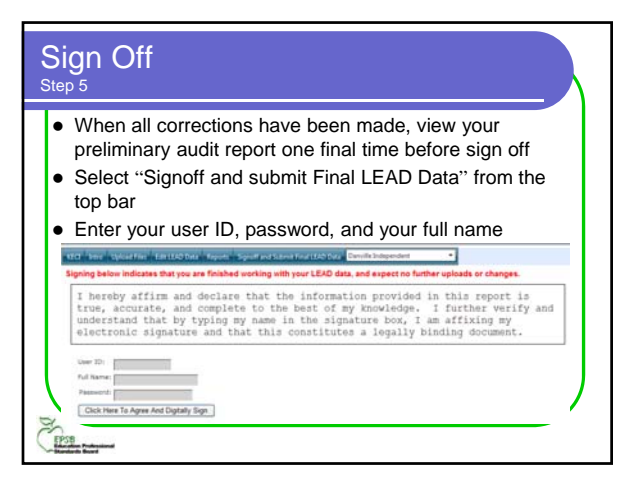

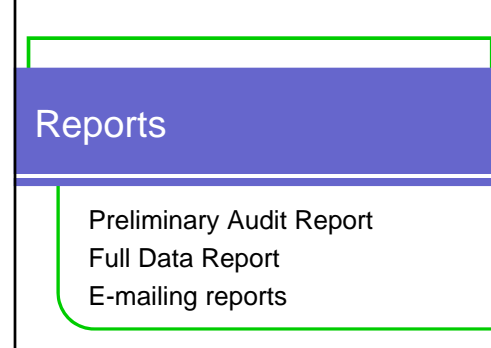

# **Reports**

 $T_{\text{max}}$ 

 $\alpha$ 

- Preliminary Audit Report
	- **Run after every upload**
	- Use to investigate errors
- Full Data Report
	- Run by mid October (fall) and by mid February (spring)
	- Use the e-mail tool to distribute portions to the appropriate school personnel for verification
	- Save a copy on disk or hard drive for a record of all data submitted

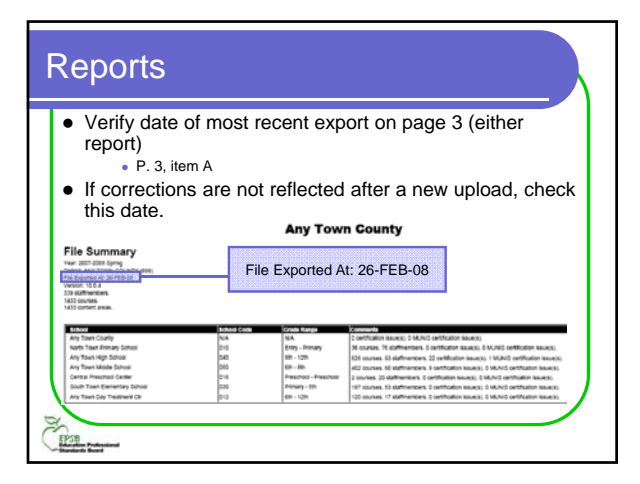

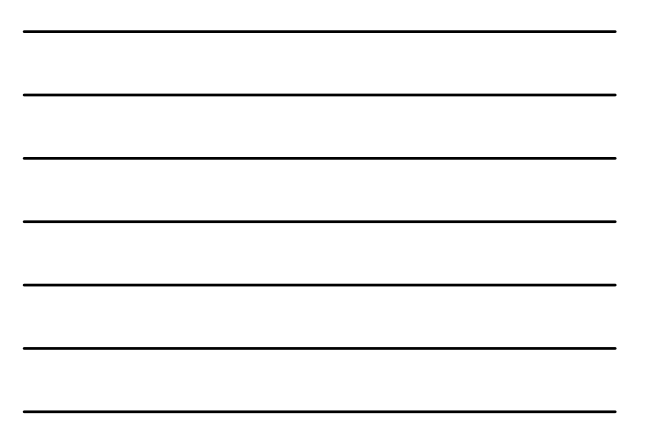

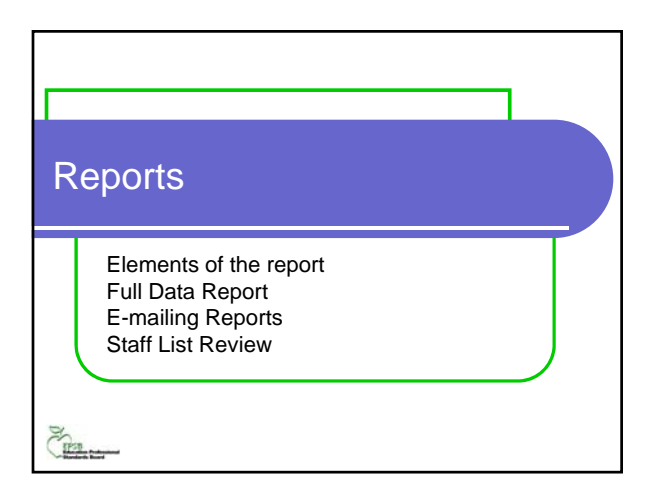

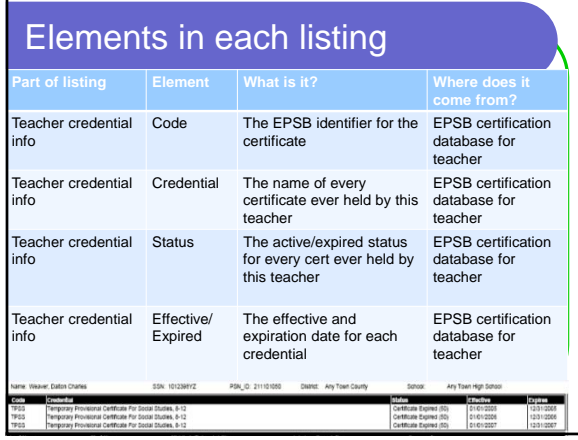

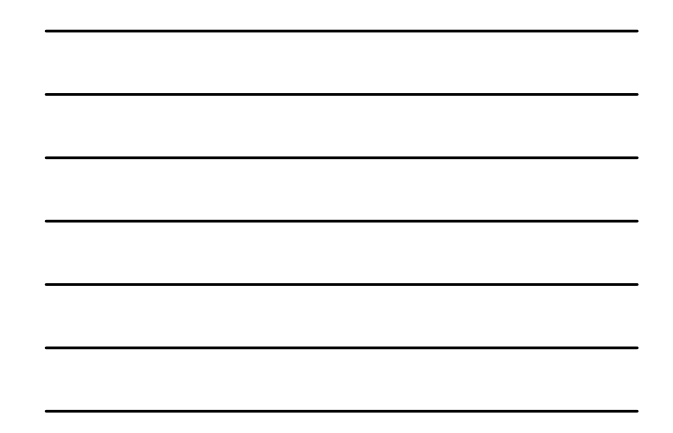

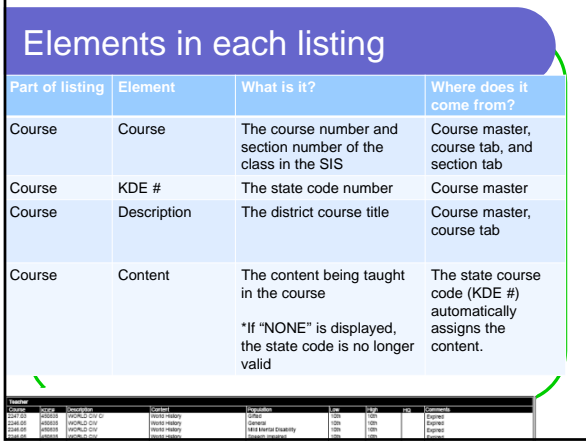

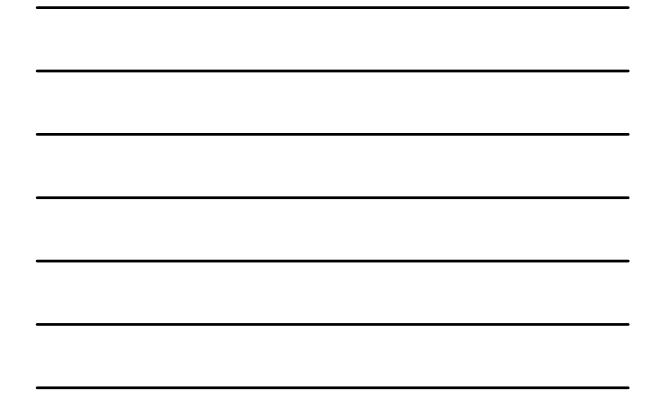

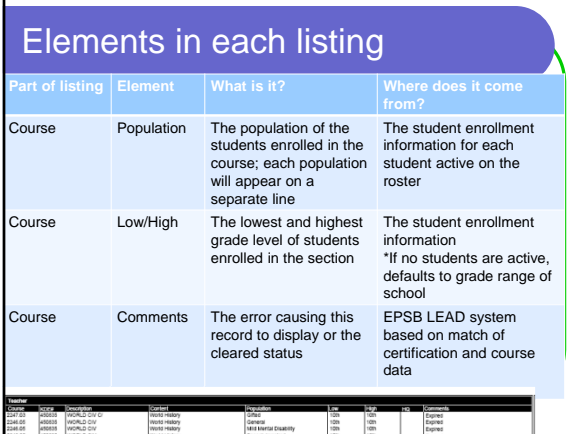

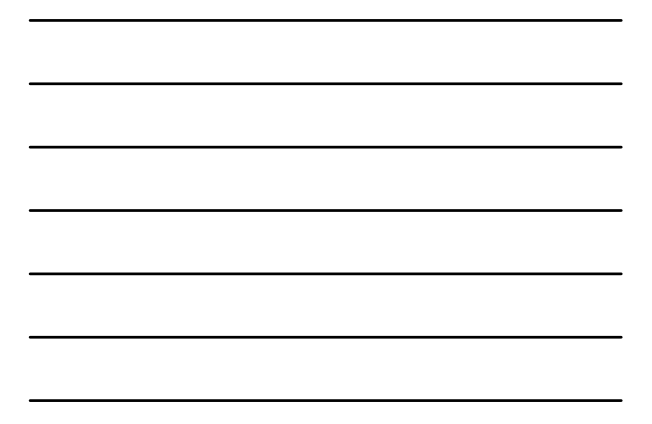

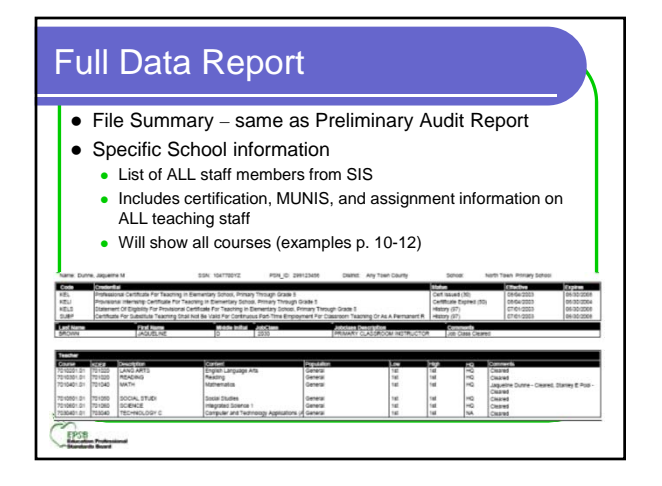

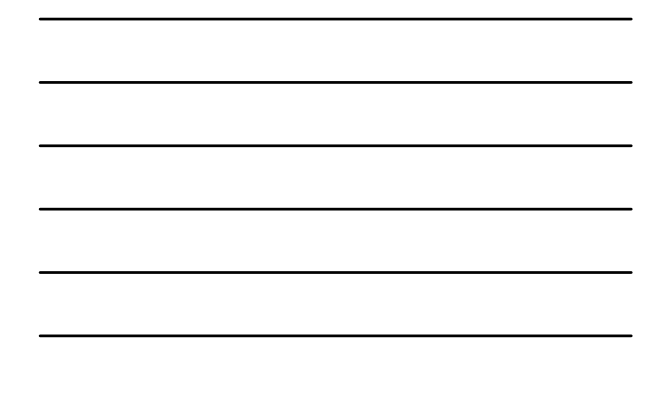

# Full Data Report

- Use to verify staff lists after first upload each semester
- Download in mid October (FALL) and mid-February (SPRING)
- Distribute to schools for verification of the information (use LEAD application e-mail tool)
- Make sure all principals have reviewed the information prior to HQ in March
	- Any needed corrections will be made by the school/district by unlocking your Spring report
	- Will result in all schools having to start over with HQ
	- report

**FOR** 

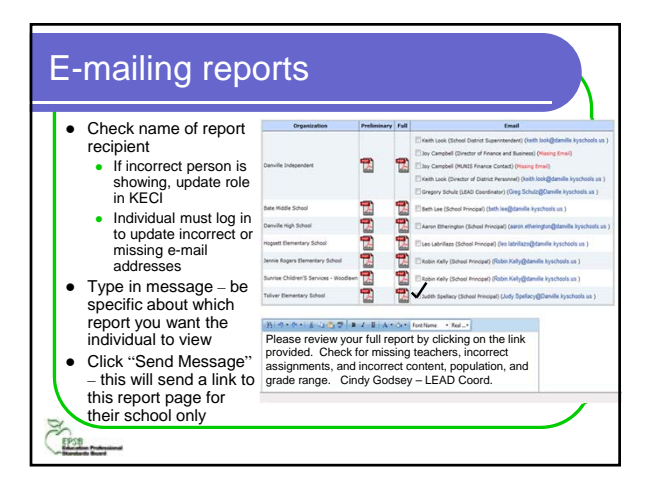

# Teacher List Review

- Use the e-mail tool to send each school's full report early each reporting period
- Have school level staff (or district where appropriate) review the staff list and compare EPSB Name to SIS Name
	- If they are different individuals, correct the SSN at the school level
	- If someone's name has changed (marriage etc), they can contact EPSB to have the name changed in our database or change it by logging into their account
	- Make sure all teaching staff are listed in both the SIS and the EPSB columns

 $P_{\text{S1}}$ 

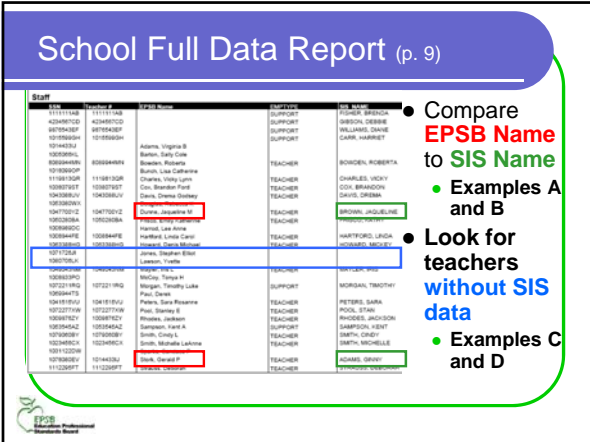

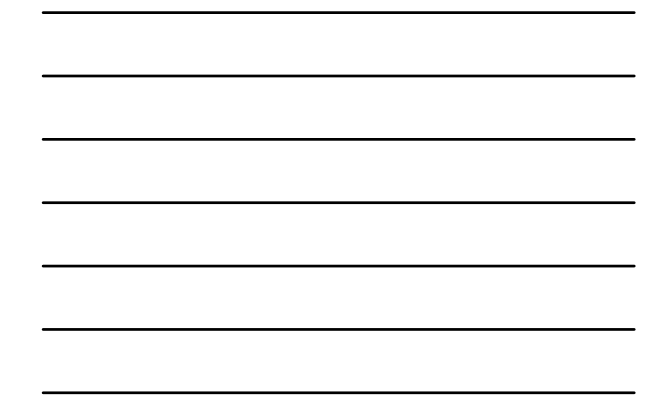

# **Reports**

 $\frac{1}{\sqrt{1-\frac{1}{2}}}$ 

Preliminary Audit Report Resolving LEAD issues using the report

# Preliminary Audit Report

- This report shows summary information and staff members that have "kicked out" as a result of one or more certification/coding errors.
- Remember that "kickouts" need to be resolved at the district level by the November 1 sign-off, or they will likely show on the EPSB report to KDE's commissioner in mid November.

 $C_{\text{max}}$ 

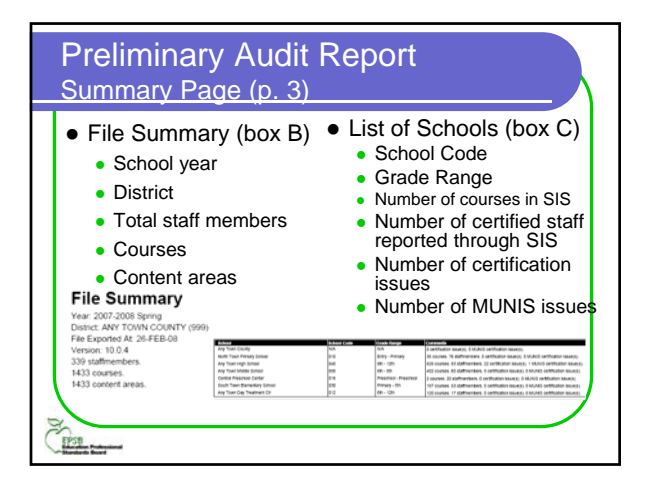

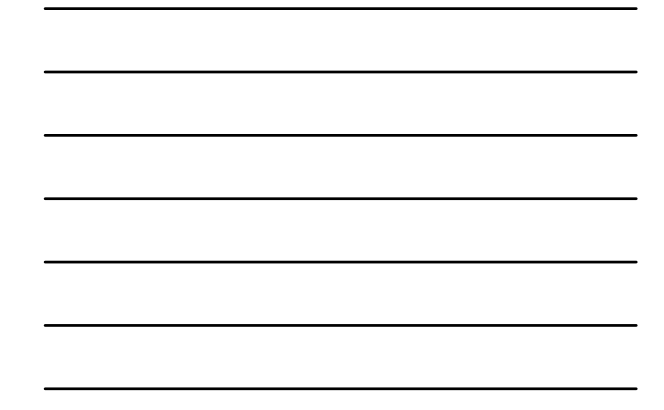

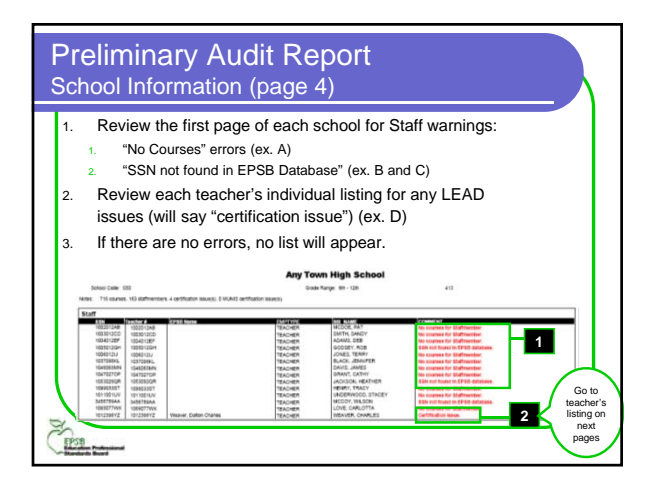

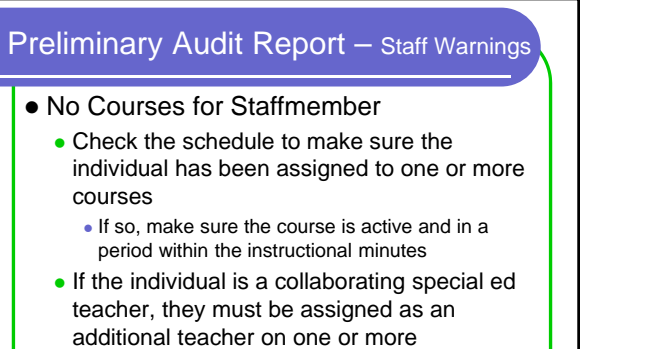

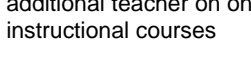

 $T$ 

#### Preliminary Audit Report - Staff Warnings

No Courses for Staffmember (cont.)

- . If the individual is a teacher but does not have their own group of students (i.e. Gifted or Reading Recovery) you have 2 options Assign them a course in the schedule; a population will be needed in the
	- population dropdown Assign them as a collaborating teacher in the courses from which they pull students
- **Do not** change the employee type to Support or Other
- Check SSN, District Assignment, and District Employment tabs for valid entries.
- This is an acceptable error if the individual's assignment at that location ended after the start date on the extract
- Please note do NOT leave this error; a support
- ticket to Infinite Campus may be required if no
- obvious error is found.

FPSB

#### Preliminary Audit Report - Staff Warnings

- SSN not found in EPSB Database
	- Check the SSN listed on the report against SSN/payroll documentation on file in the district
		- If not accurate, correct on either the Demographics or Identities tab
		- If accurate, check the EPSB website (use KECI) to see if a record exists for that individual
	- If the individual is a support person, the error still must be resolved as it indicates that they have been assigned as primary or secondary teacher to one or more courses;
		- If the SSN is not on file at EPSB, contact Cindy Godsey

 $\frac{1}{1}$ 

# **IMPORTANT INFORMATION!**

- Staff members showing as noncertification errors on the first page of a school report cannot be checked for certification errors!
- These staff warnings **must** be corrected first for your LEAD data to be accurate

**PSE** 

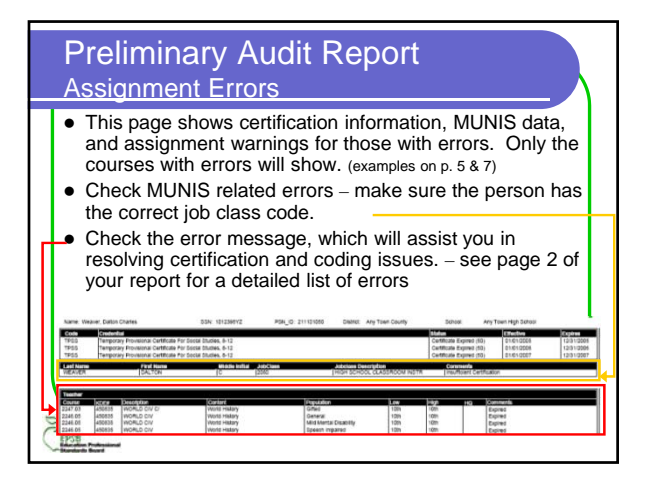

### Preliminary Audit Report comments

- Certification Issue
	- There is an error with one or more of this individual's courses or with their MUNIS jobclass code. This comment is not always indicative of a problem with the individual's certificate; is usually indicates a miscode of some kind.
- Holds only SOE/Must Submit COE
	- The only valid credential held by the teacher is a Statement of Eligibility. If the teacher is new, please file the Confirmation of Employment with the KTIP office. If the teacher has completed KTIP, their current certification has expired and additional steps need to be taken.

**PSB** 

# Preliminary Audit Report comments

KTIP Approved

- This comment can indicate 2 different things:
	- 1. The individual has recently completed KTIP but the final report has not yet been submitted by the District KTIP coordinator
	- 2. The individual has been approved to enter KTIP but the internship certificate has not yet been processed
- KTIP Final
	- The individual has recently completed KTIP and a final report has been received. Processing is not complete due to one or more missing items (usually \$\$)

 $P_{\text{max}}$ 

#### Preliminary Audit Report comments

#### Specify Content

- The content is currently displaying "none."
- Assign a state course code on the course tab
- If the state code of 909999 has been assigned on the course tab, you will need to assign a content for each section on the section tab
	- Do not assign a content on the section tab otherwise Any content listed on the section tab will be ignored
	- unless the state code is 909999 or one of a few specific elementary course codes

**PSB** 

## Preliminary Audit Report comments

- Specify Population
	- If the population is displaying on the LEAD report as "None", there are no active students in the course.
		- This will also cause the grade range to default to the range of the school
	- Assign students to the course or assign a population on the section tab
		- If the course was used at some point during the term, but all students have withdrawn, you must assign a population – it cannot be left as "none"

# Preliminary Audit Report comments

#### Out of Field

 $\frac{1}{1}$ 

- The content for the course does not match the certification of the teacher
- Check the state course code to make sure it is appropriate for the course
- Check the section tab to remove an incorrect content

#### **FPSB**

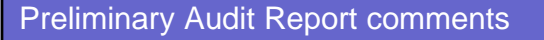

#### • Out of Population

- One or more of the populations of the students does not match the certification of the teacher
- Remember populations are assigned based on the students on the roster in the class and cannot be changed
- An FMD student mainstreamed into the classroom of a general ed teacher **requires** a collaborating FMD certified teacher
- Check the roster of students for active special ed flags and locked IEPs if the population is "General" in a special ed class.
	- A student cannot have overlapping IEPs use IC Caseload Summary Report to find
- Change the Special Type if needed

**PSB** 

 $\frac{1}{1}$ 

#### Preliminary Audit Report comments

#### Out of Grade Range

- The grade range comes from the students enrolled in the section
- If there are no students in the course, the grade range defaults to the range of the school
- There is no way to edit the grade range in Infinite Campus.

 If it has defaulted to the grade range of the school and this isn't accurate (e.g. an elementary math coach in a PS-6 school only working with K-3 students) LEAD coordinators can edit the grade range on the LEAD website

#### Preliminary Audit Report comments

- Incorrectly Coded (This error comment will only appear on the Edit LEAD Data Page).
	- The content or the population is currently displaying "none." Supply the needed information to correct
- Insufficient Certification (course)
	- The teacher's certification does not match one or more parameters of the course, but the LEAD system is unable to identify the specific problem
- Insufficient Certification (MUNIS)
	- The teacher/administrator cannot clear this particular jobclass with their current certification

**PSB** 

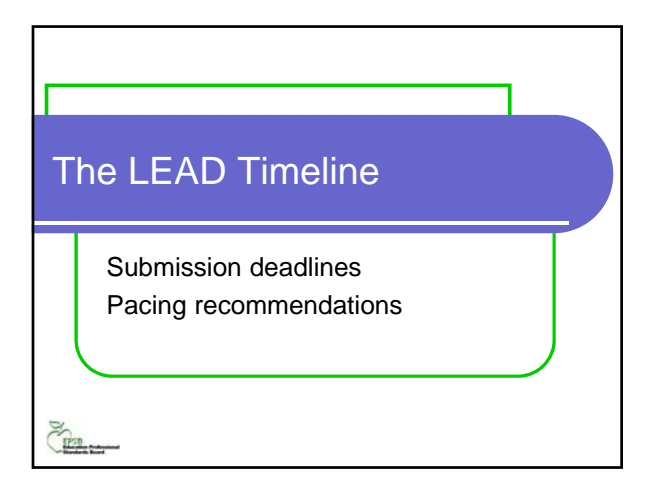

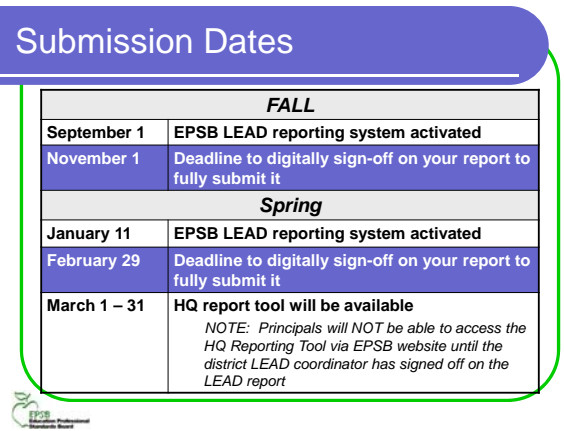

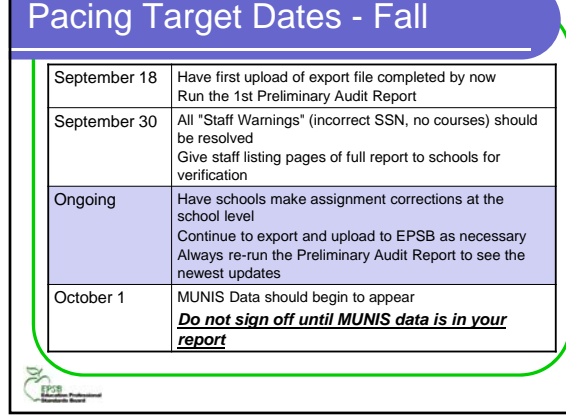

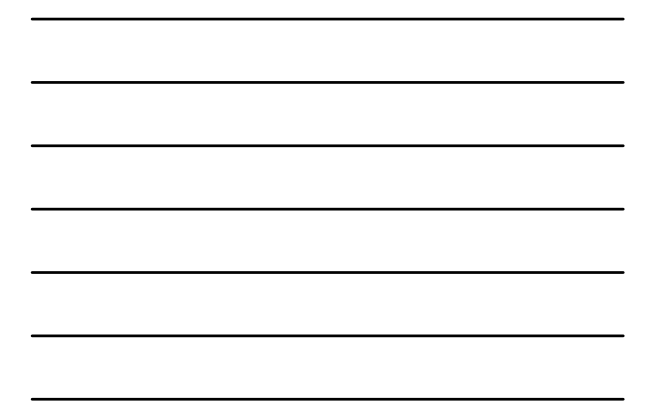

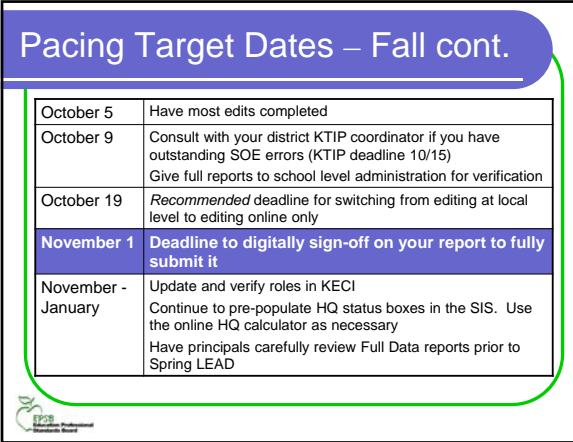

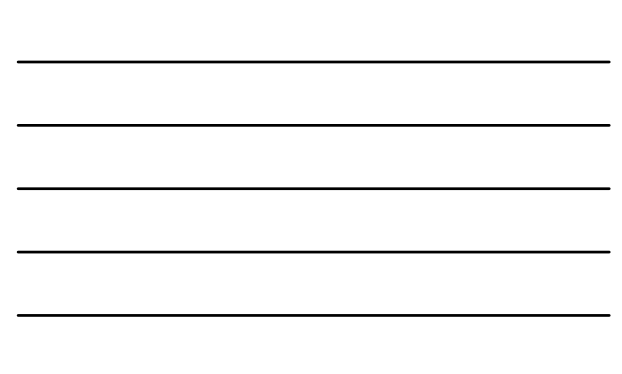

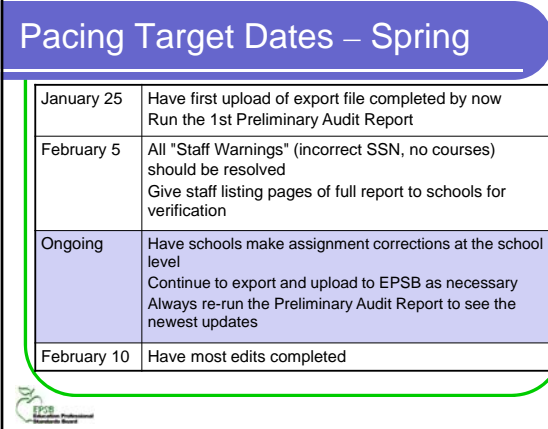

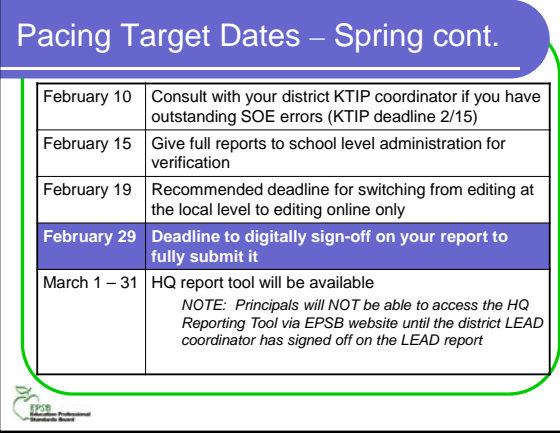

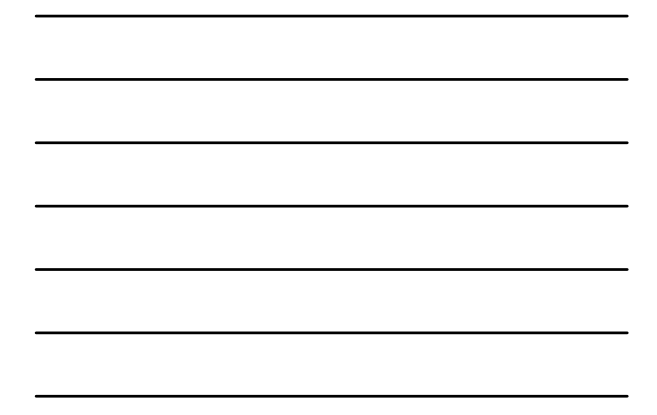

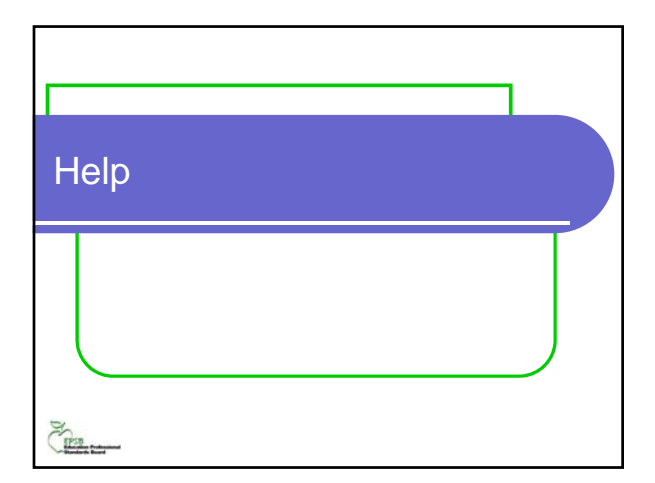

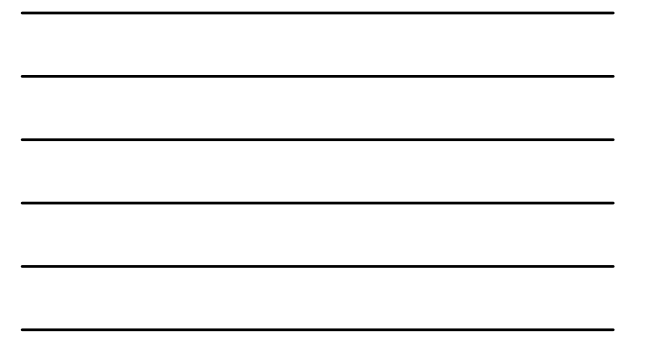

# Where to find information

- The web address to access the LEAD web application is https://wd.kyepsb.net/EPSB.WebApps/LEAD/
- This presentation and additional resources can be found at http://www.epsb.ky.gov/certification/LEAD.asp • Additional resources available
	- Content Tree
	- Populations list

 $\frac{1}{2}$ 

- MUNIS Certification Reference Chart
- Links to the LEAD application and KECI
- For information regarding Highly Qualified issues, refer to the EPSB HQ Guidance Documents at http://www.epsb.ky.gov/nclb.asp

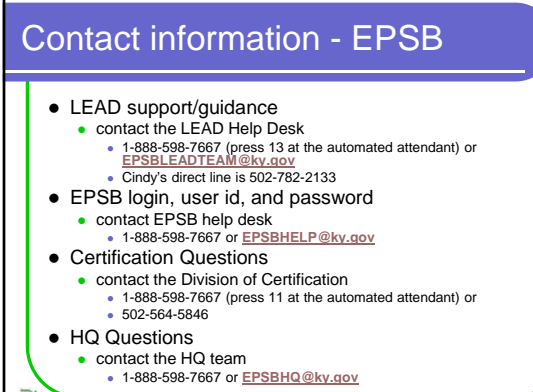

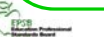

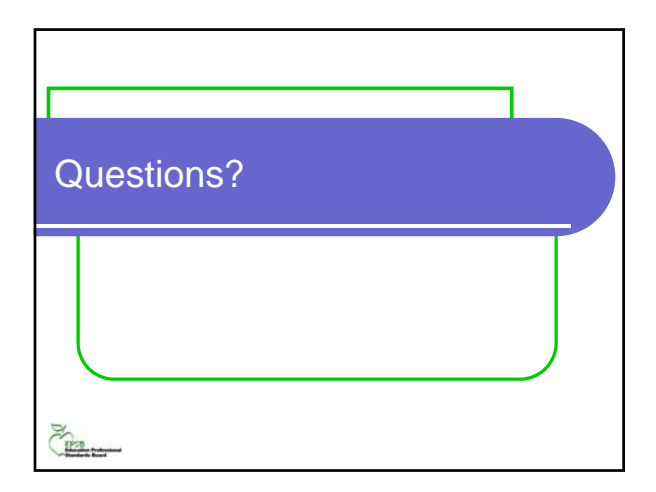

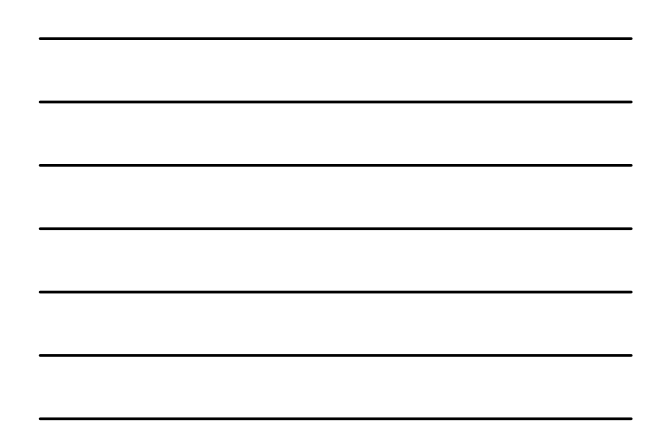